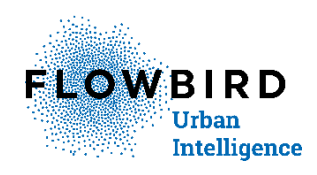

# **Globalcom external Pay Unit user guide**

For ARCHIPEL\_GC.DLL 3.1.0.10 and later Avalable for CWT 4.18-0 and later

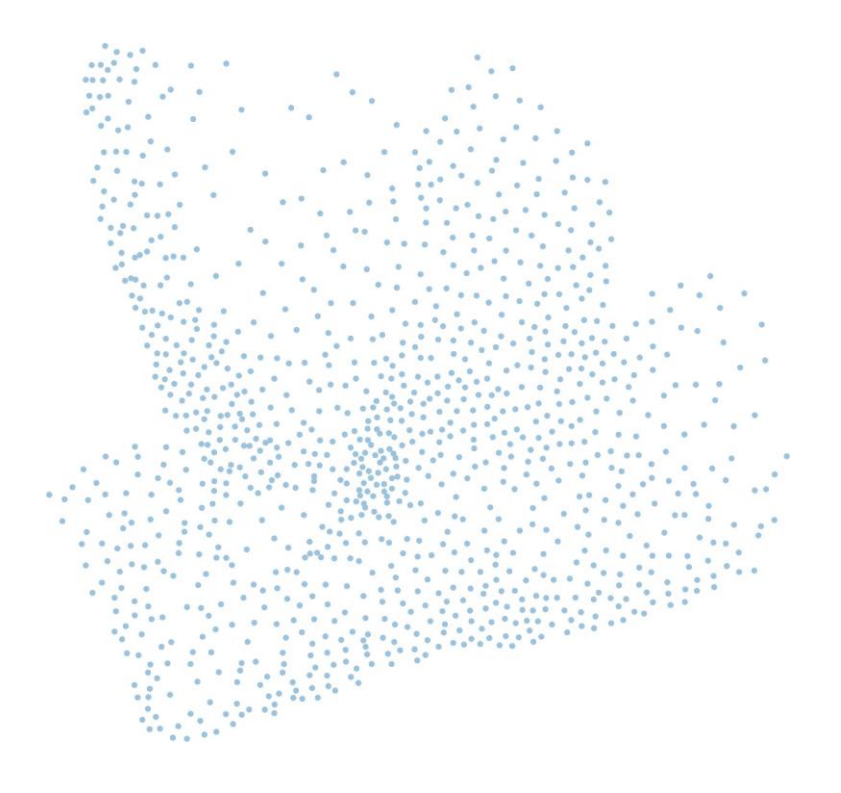

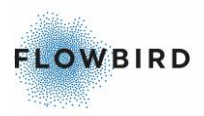

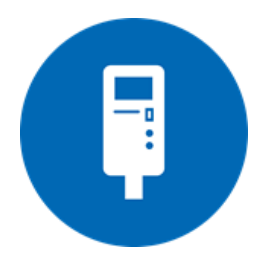

**Globalcom external Pay Unit user guide For ARCHIPEL\_GC.DLL 3.1.0.10 and later for CWT 4.18-0 and later Issue 10, Published: 2020-07-15.**

© 2020 Flowbird. All rights reserved. Flowbird reserves all proprietary rights relating to the contents of this document. Flowbird reserves all rights over usage, reproduction, representation, marketing, translation, adaptation or modification, and generally all rights over present and future utilisation by any means, for any purpose and in any territory, throughout the period of protection. All use of the contents of this document requires the prior written permission of Flowbird. Flowbird reserves the right to change data, drawings and descriptions without prior notice. Certain characteristics may vary according to customer requirements and do not represent a commitment by Flowbird.

#### **Flowbird**

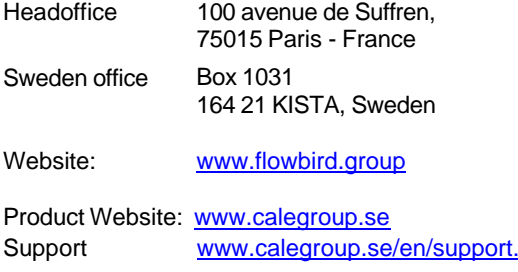

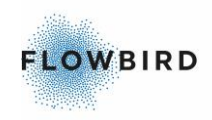

## <span id="page-2-0"></span>**1 Commissioning and pairing**

Before a card reader, with or without a pin-pad, can be used, it has to be activated using a commissioning process.

- 1. For a card reader this is indicated on the front led which is then flashing red or yellow depending on the type of commissioning/pairing that is needed.
- 2. For the pin-pad this is indicated on the display as an error code.

See **[Device](#page-6-0) states**  $27$  for a description of the states a device can be in.

The same procedure is used regardless of whether there is a pin-pad connected or not. If the card reader is commissioned and later a pin-pad is added, the commissioning must be executed again.

The contact-less card reader may need to be paired. If the service menu item Get Contactless Kit Status signals "paring needed", the Contact-less unit needs to be paired. Use the service menu item "Commissioning and pairing – Contactless" to pair the Contact-less antenna.

*You may have access to the <https://unlock-my-m1000.parkeon.com/index.php>*page to generate the unlock code yourself.

If so make sure to have the page up and running and that you are logged in before you continue.

You must then do the steps where it reads commissioning operator yourself. See HSM Unlock 26 for a description of the HSM Unlock page.

Warning:

The challenge code, coming from the card reader, is only valid for 90 sec.

Commisioning and Pairing

Commissioning and pairing is started from the CWT Service Menu and is executed in the following way:

- 1. Open the CWT door and from the Service Menu select ExternalPayUnitDlls
- 2. Select archipel\_gc.dll
- 3. Select Turn ON 12V
- 4. Select Commissioning and Pairing

Do not confirm with OK yet

- 5. Call the the Flowbird First Line Support for your region for commissioning and ask the commissioning operator to stand by for the challenge code coming from the card reader.
- 6. Select OK to start the commissioning and pairing.

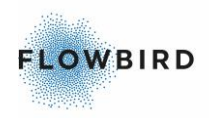

|                        |  |                         | archipel_gc.dll |  |   |  |  |
|------------------------|--|-------------------------|-----------------|--|---|--|--|
| Challenge code:        |  | 005 9990 2909 7067 0953 |                 |  |   |  |  |
| <b>Remaining time:</b> |  | 00:01:22                |                 |  |   |  |  |
| Unlock code:           |  |                         |                 |  |   |  |  |
|                        |  |                         |                 |  |   |  |  |
|                        |  | 2                       | 3               |  | 5 |  |  |
|                        |  |                         |                 |  |   |  |  |
|                        |  |                         |                 |  |   |  |  |

**Challenge screen in a CWTC Touch**

7. Read out the challenge code shown on the CWT screen to the commissioning operator.

On the CWT screen where the commissioning process is shown there is a countdown timer for keeping track of how long the challenge code is valid.

- 8. Enter the unlock code, 10 digits, given by the help desk commissioning operator and select OK
- 9. A pop-up window with the message Commissioning Succeeded shall be shown.

The commissioning process can be restarted at any time in case the challenge code gets invalid because of the time limit.

After Commissioning you must do a TMS Update

#### TMS Update

- 10. Reboot the CWT
- 11. Open the CWT door and from the Service Menu select ExternalPayUnitDlls
- 12. Select archipel\_gc.dll
- 13. Select TMS Update.
- 14. Close the door!

The TMS Update will only start when the door is closed!

- a. After about 2 minutes the terminal will go out of order or in partial error (Terminal Status LED blinks Yellow)
- b. After about 3 more minutes the terminal will come back online (Green status LED)
- 15. Open the Door
- 16. Select TMS Status from the archipel-gc.dll menu and confirm the selection
- 17. the display shall show the Date and time of the TMS Update for each Globalcom card reader

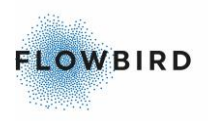

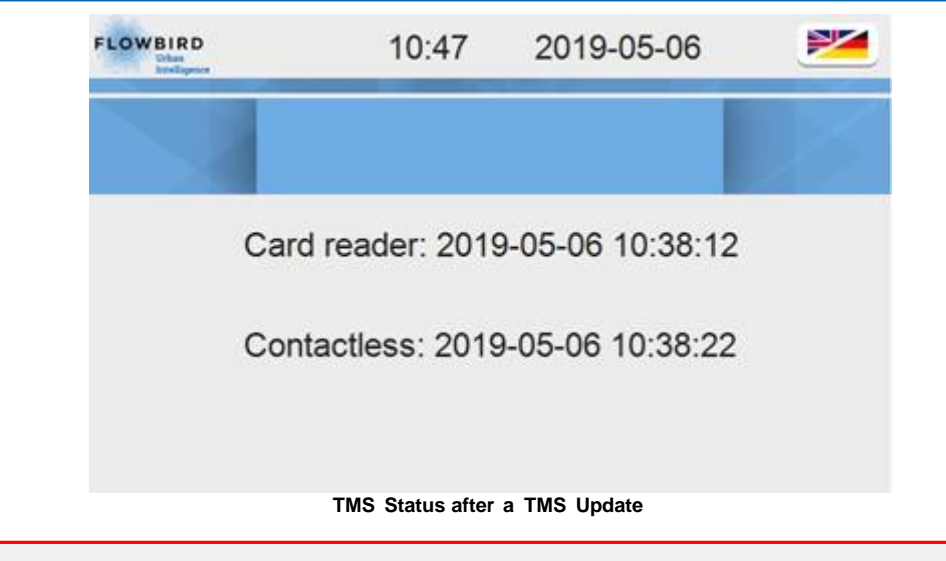

If no date and time are displayed you must redo the TMS Update. restart from point 11

The Card reader(s) are now ready for use.

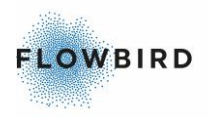

#### Other Commissioning screens

The commissioning screen differs slightly between the different displays that can be used with the CWT, but the process and concept is the same.

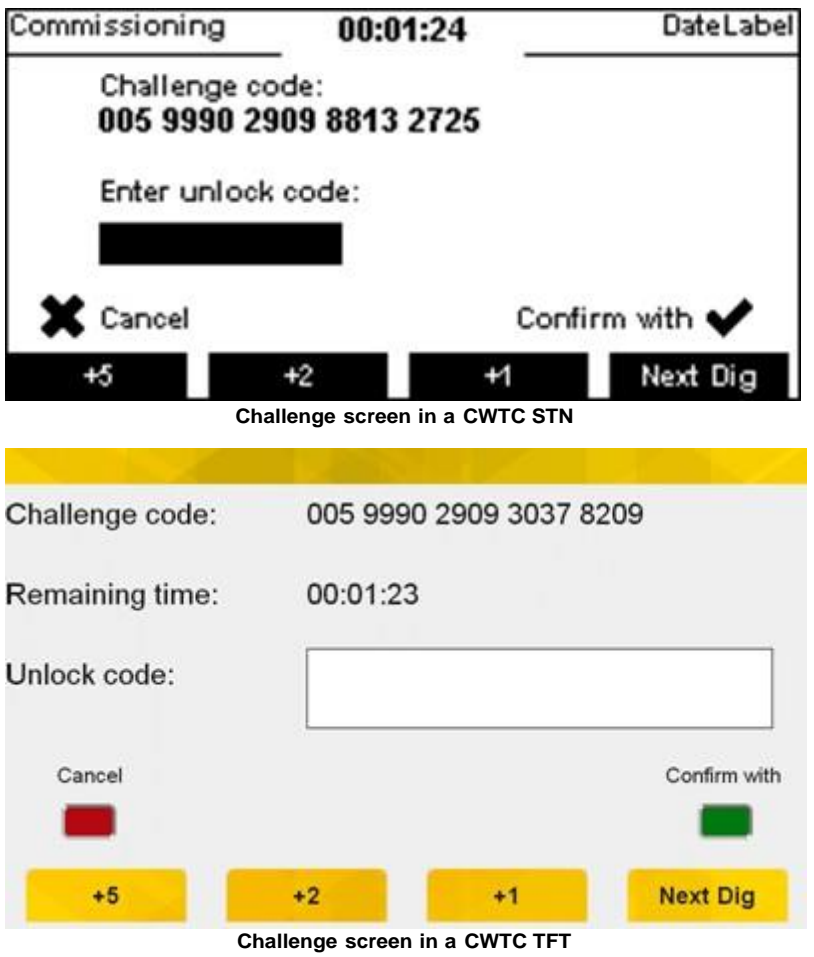

click the [calculate] button.

After clicking the [calculate] button the page is updated below this button with the unlock code.

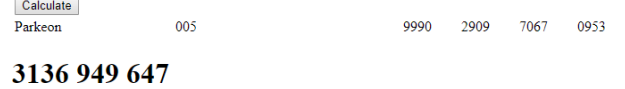

# **2 Troubleshooting**

#### External (anti removal) sensors

If any part of the Pay Unit gets tampered with the CWT will turn off the 12V supply to the Pay Unit and will not turn it on when the upper door is opened.

If a service technician wants to check which sensor is tampered: pinpad or cardreader, the dll-service sub menu from the CWT service menu offers a "Turn ON 12V" alternative to turn on the 12V supply to the reader.

The following status will be displayed:

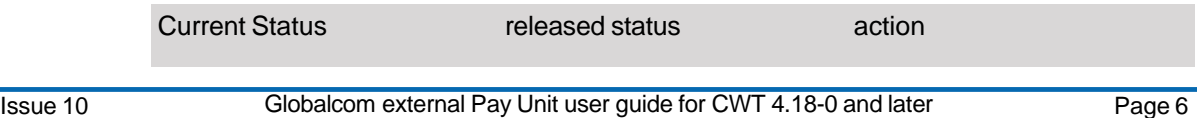

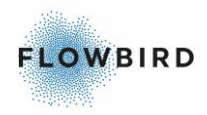

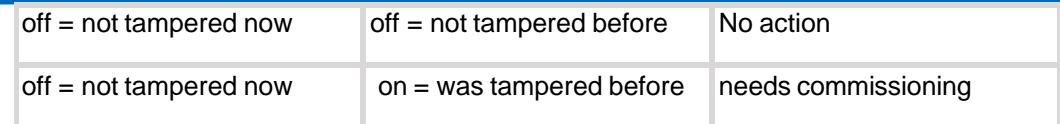

#### Internal sensors

Internal sensors details in service menu is not implemented yet.

A device may be deactivated for various reasons:

- . Internal battery voltage is too low.
- External temperature is not on the -30°C to 70°C range.
- Frequency is too low or too high.
- Internal connection issue.
- Keys cyclic redundancy check is incorrect.
- The casing was tampered (broken, pierced, opened).

## <span id="page-6-0"></span>**2.1 Device states**

The state diagram below describes the actions / operations that makes the device change its state.

The pictograms give the reader state, but the same state diagram is applicable for pin-pad.

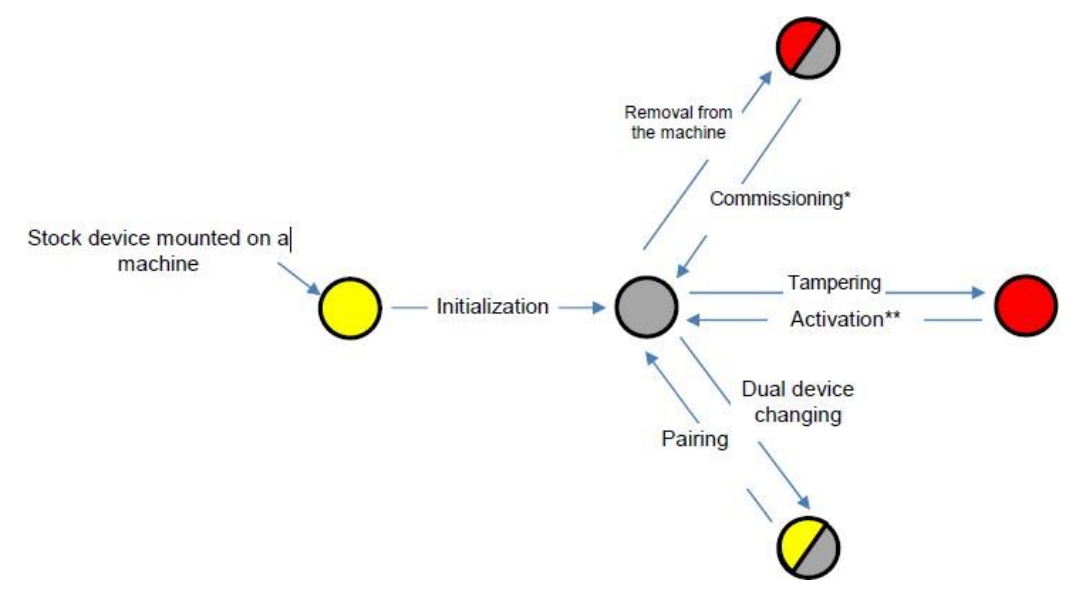

[Commissioning](#page-2-0) and pairing<sup>23</sup> \* commissioning and paring are done via the CWT service menu. see

\*\* Activation is done at Globalcom

## **2.1.1 M1000**

#### Error codes and status LEDs

![](_page_7_Picture_0.jpeg)

![](_page_7_Picture_345.jpeg)

## **2.1.3 A1000**

The status is indicated with the RGB LED.

![](_page_7_Picture_4.jpeg)

![](_page_8_Picture_0.jpeg)

![](_page_8_Picture_149.jpeg)

### Error codes

Link LED marked LL on the back of the contact-less reader:

![](_page_9_Picture_0.jpeg)

![](_page_9_Picture_1.jpeg)

After the power on of the device the led indicates the status of the communications in the following way:

![](_page_9_Picture_465.jpeg)

Each series of flashes is separated with a second of led powered off. If one or two of the communications are missing the led will skip the related flashes

## **2.2 M1000 card reader not working**

- Check the CWT power supply
- Check the LED on the reader. If it is lit or blinking check the **[Device](#page-6-0) states**  $\boxed{27}$ for the correct action.
- Check if power cable from the Globalcom Adapter board is correctly connected to the card reader  $\ddot{\phantom{0}}$
- Try removing and reconnecting the power cable
- Check all other cables if they are connected properly

## **2.3 M1000 card reader cannot read card**

- Check the card for damage
- Try another card to determine whether the problem is caused by a defective card  $\ddot{\phantom{0}}$
- Make sure you swipe or insert the card correctly
- Clean the Card Readers with <sup>a</sup> cleaning card
- Is the Card Reader correctly connected to the Pin-pad? Check the cable between the two components, and make sure plugs are fitted correctly  $\ddot{\phantom{0}}$
- Is the LED on the Card Reader lit or blonking, or is a status indication displayed on the Pin-pad? The Pay Unit may have been tampered with.  $\ddot{\phantom{0}}$

## **2.4 A1000 contact-less reader cannot read card**

- . Check the card for damage
- Try another card to determine whether the problem is caused by a defective card  $\ddot{\phantom{0}}$
- Make sure you tap the card correctly
- Is the Card Reader correctly connected to the Pin-pad? Check the cable between the two components, and make sure plugs are fitted correctly  $\ddot{\phantom{0}}$